# **Select Background Color for each Company:**

Click on Library Master -> Main -> Company Maintenance. Click on the Theme Tab.

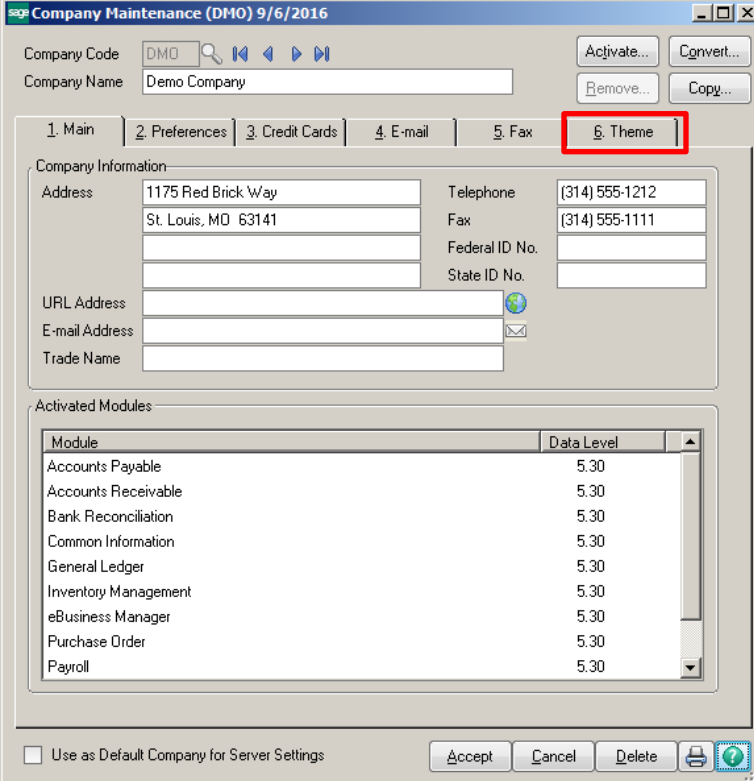

# Click the magnifying glass at the 'Theme Code' field and select CLASSIC.

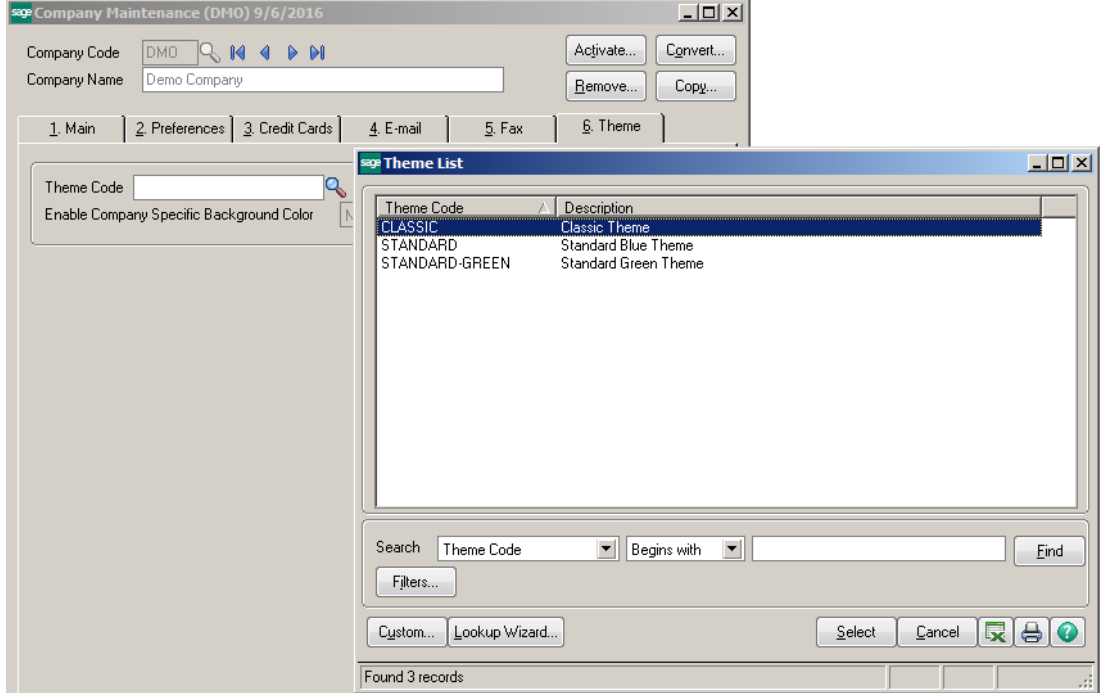

Click the down arrow at the 'Enable Company Specific Background Color' field. Select the option to set the background color for the Background, Frame or Both.

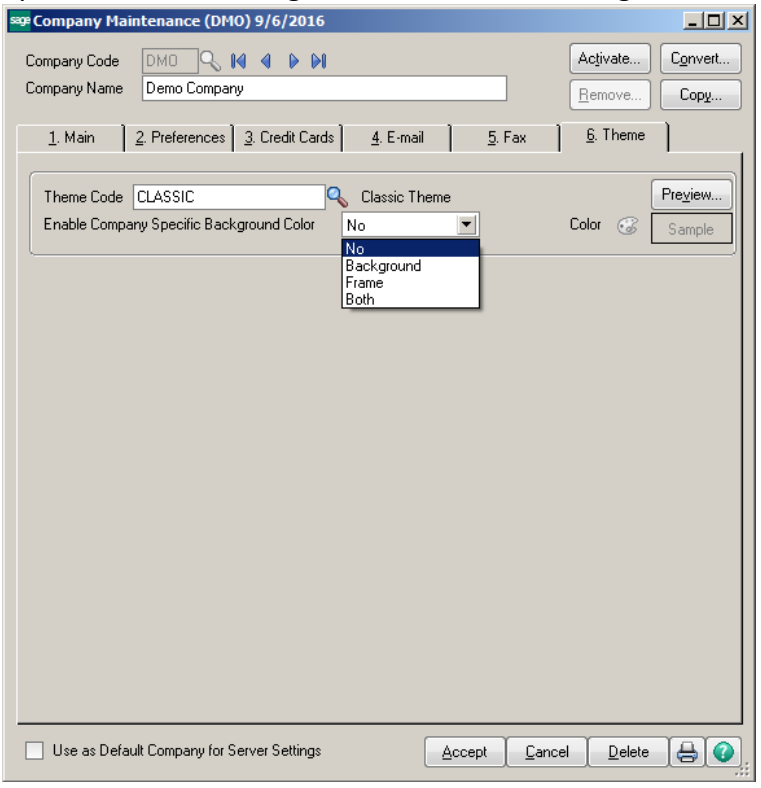

Choose 'Background' to change the background of the Window. Then click the color pallet button and select a color. Click Ok. Then click Accept.

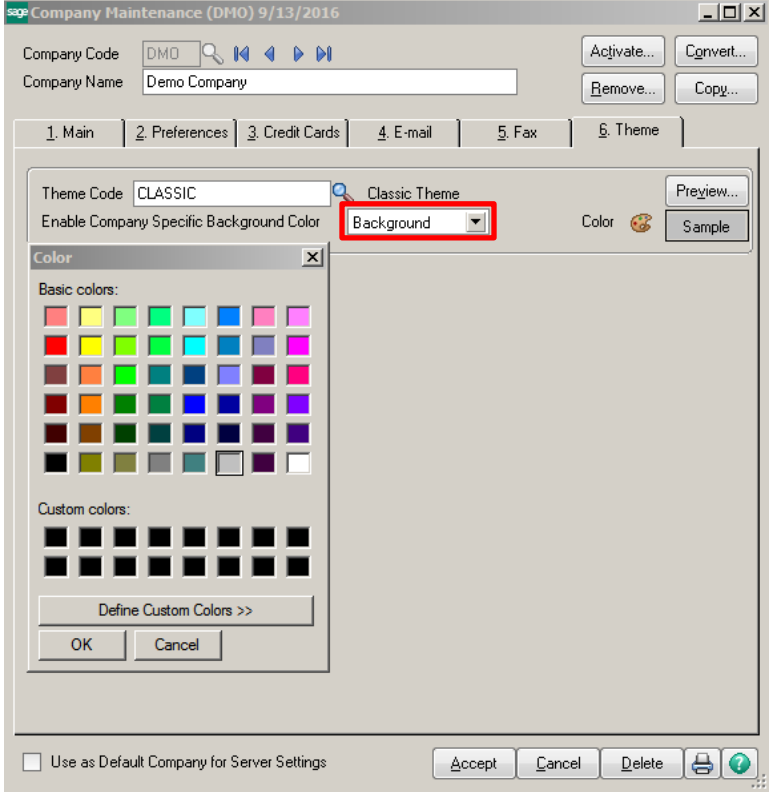

Click the 'Define Custom Colors' button for more color options. Select a color in the 'Basic color' box. You can move the bar on the right to lighten or darken your selection. Click OK. Then click Accept.

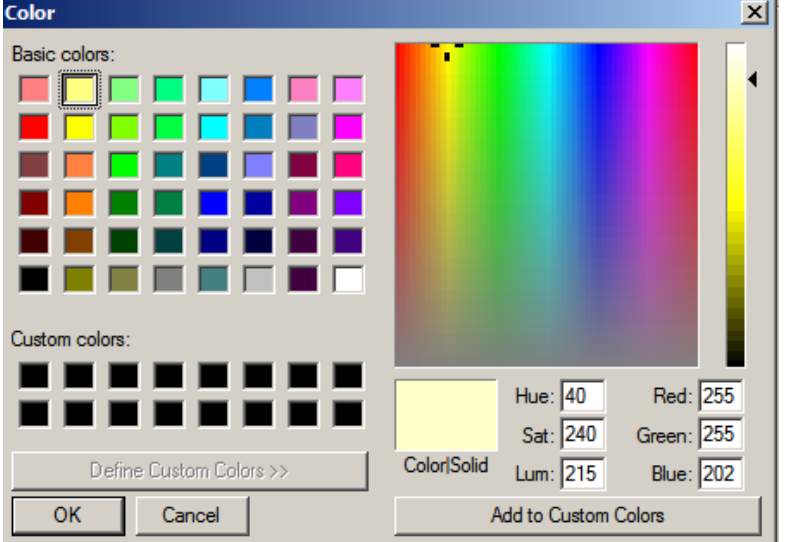

# The Background on the window will now have the color selected.

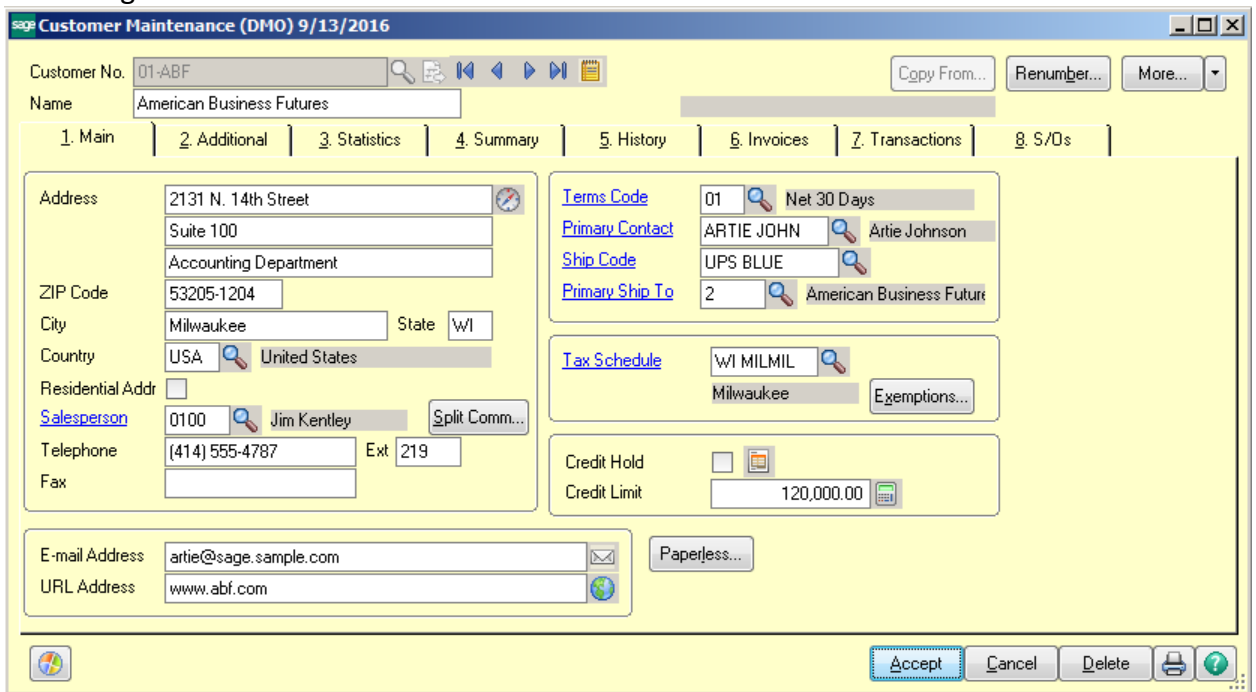

Choose 'Frame' to change only the frame edge around the Window. Then click the color pallet button and select a color. Click Ok. Then click Accept.

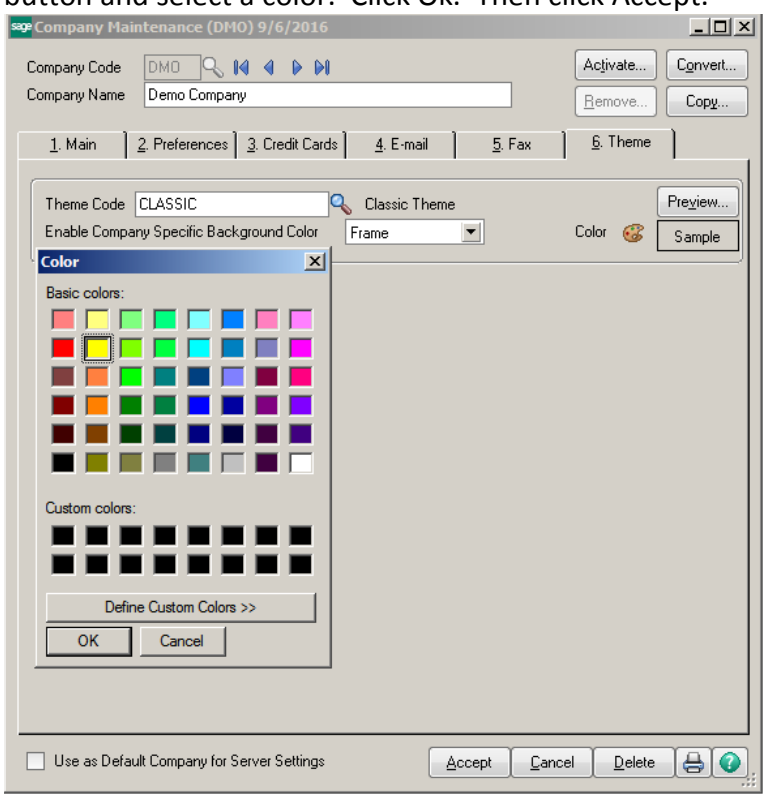

# The Frame on the window will now have the color selected.

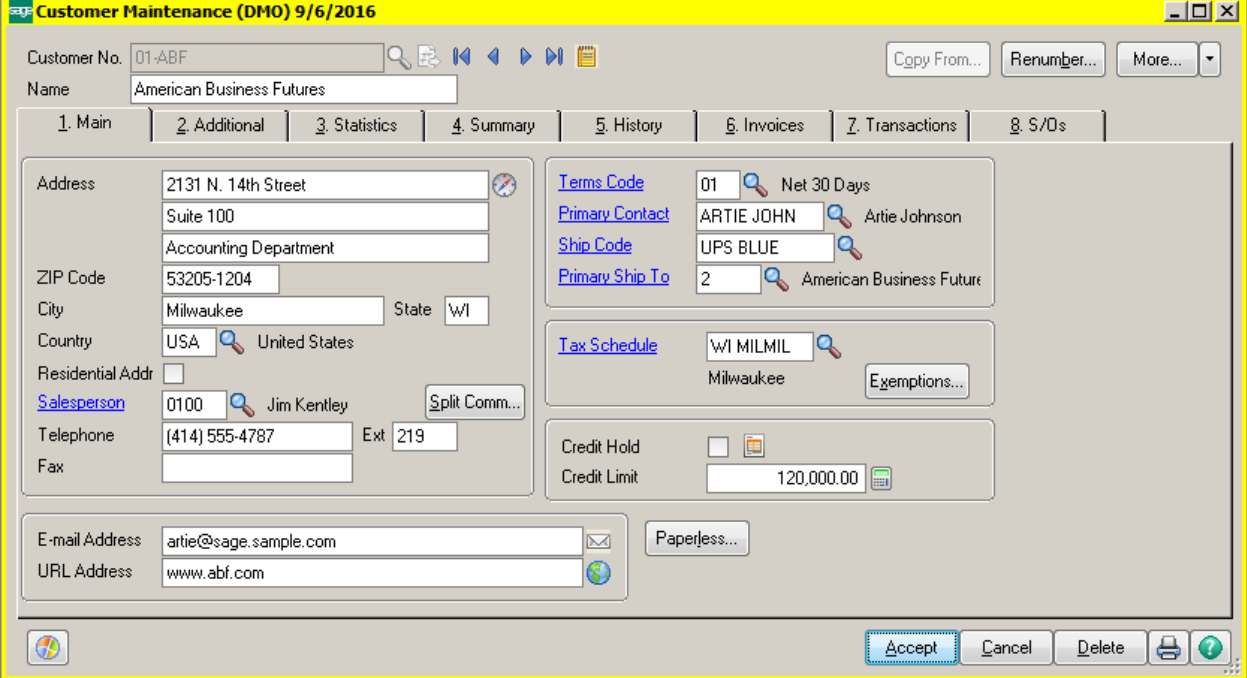

#### **How to Save a Report Setting**

Any Standard report can be saved with default settings. They will be saved into the Report Setting lookup window for future use.

Click on General Ledger Detail Report from the General Ledger Reports Menu. Click the Print Condensed field. Click the down arrow next to the Save Button and select Save As.

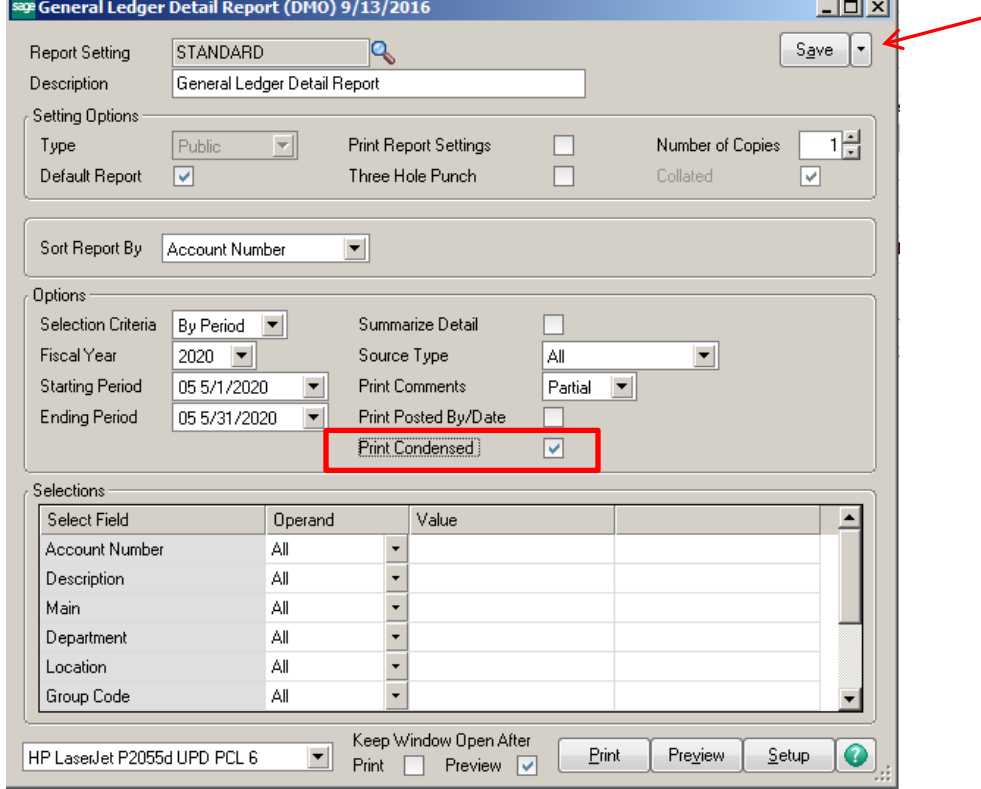

Enter the new Report Name in the Report Settings window. Click Default Report check box to make this your default report.

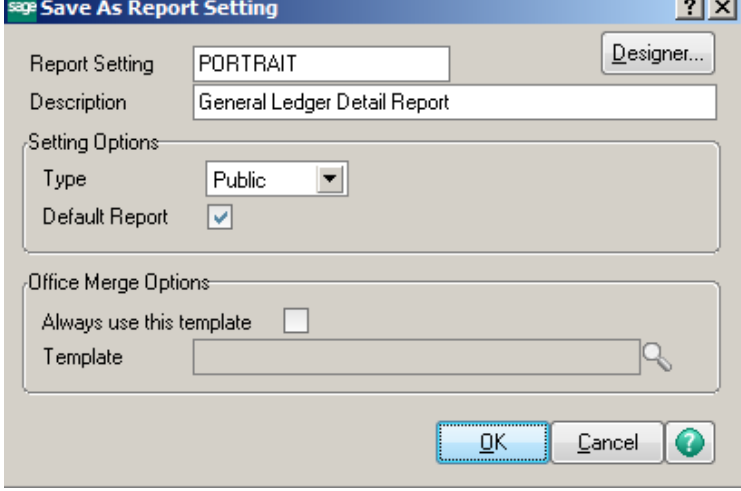

#### **How to Preview a Report in a Larger Screen**

Go to the Library Master Main Menu and click on User Maintenance. Enter a user code and click on the Preferences tab. At the Default Report Preview Zoom field, enter the desired Zoom Percentage or choose from the Drop Down list.

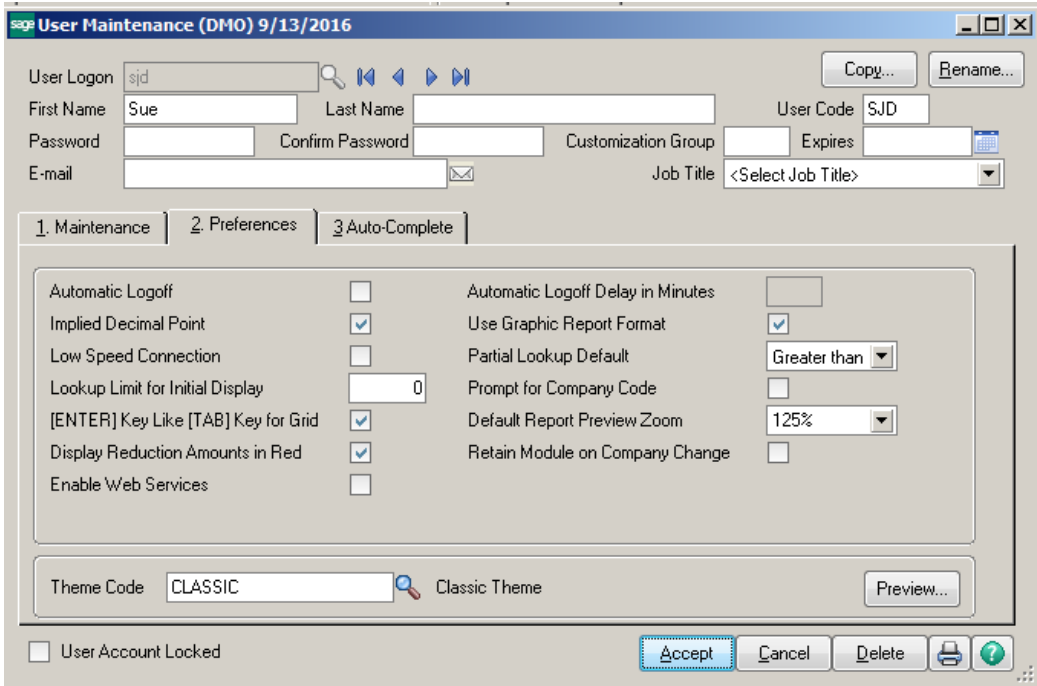

## When you Preview your reports, they will default to a larger screen.

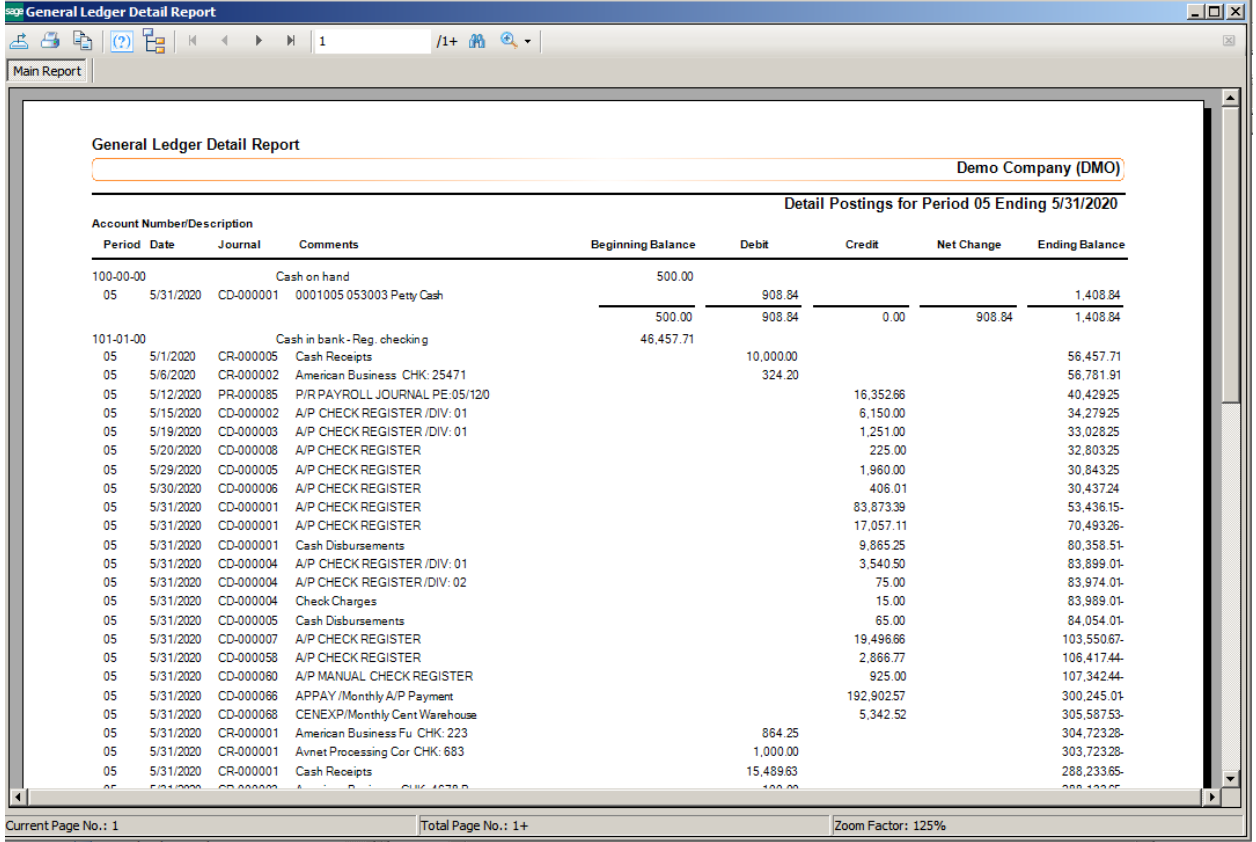

# **Shortcut to Preview Reports in Larger Screen**

Click on the maximize button to make the preview full screen. Then click the magnifying glass on the Preview screen and choose Page Width.J

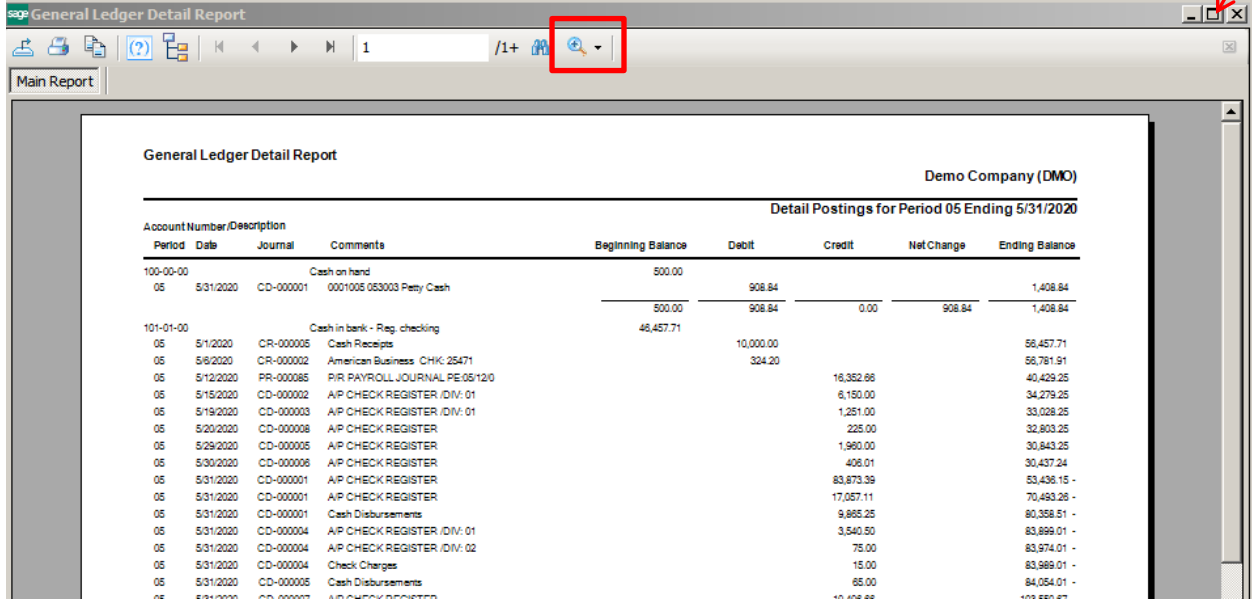

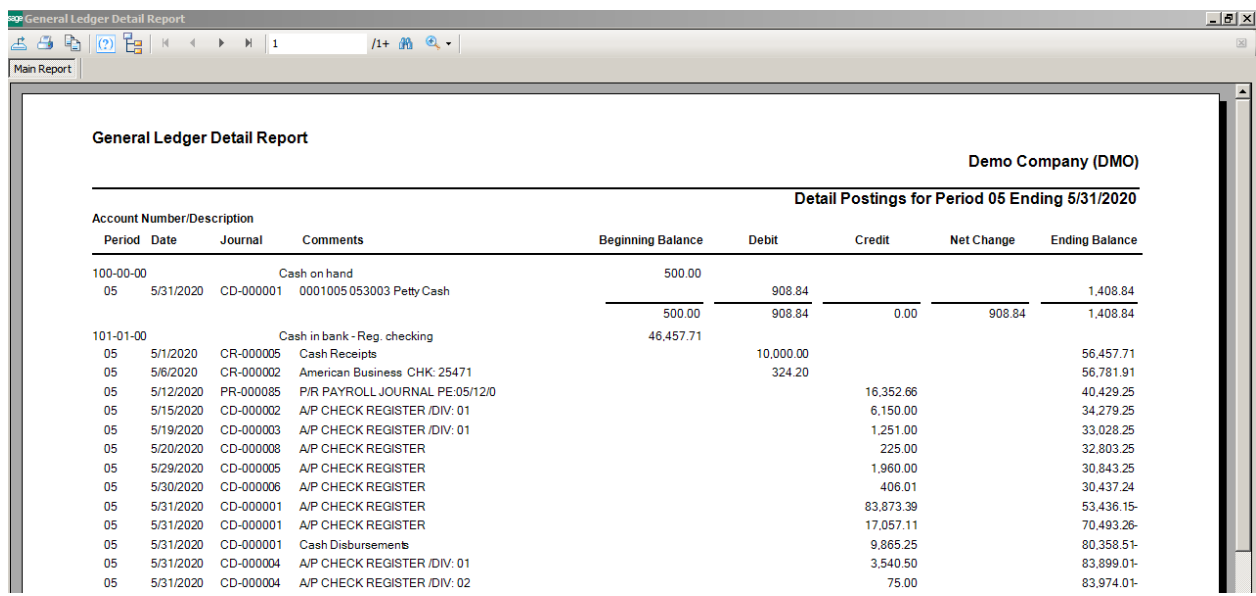

## **How to Print a Report with Multiple Values**

To print a report for multiple values at the same time, enter the values separated by a comma in the Selection field.

Open the report; double click in the field that you want to enter multiple values. Enter the values then click Print or Preview.

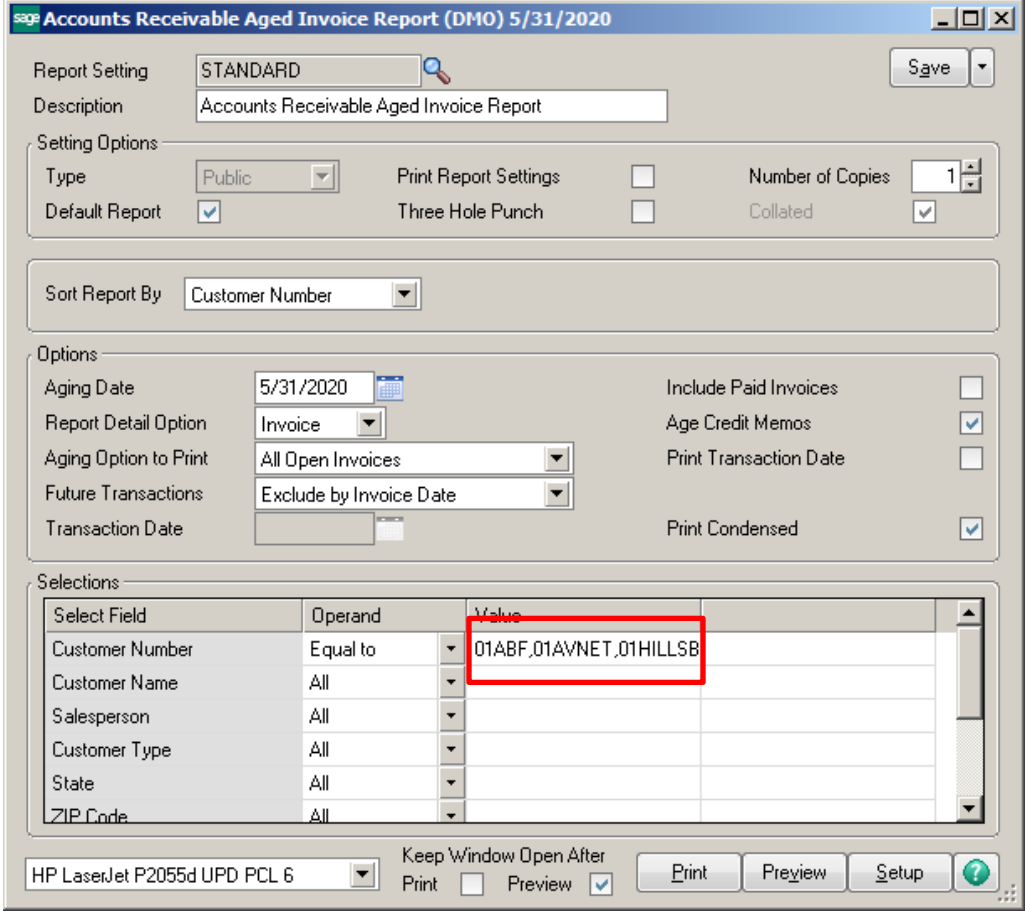

To Save this setting for future use, click the Save button, then select Save As and enter a report name in the Report Setting field. Uncheck Default Report.

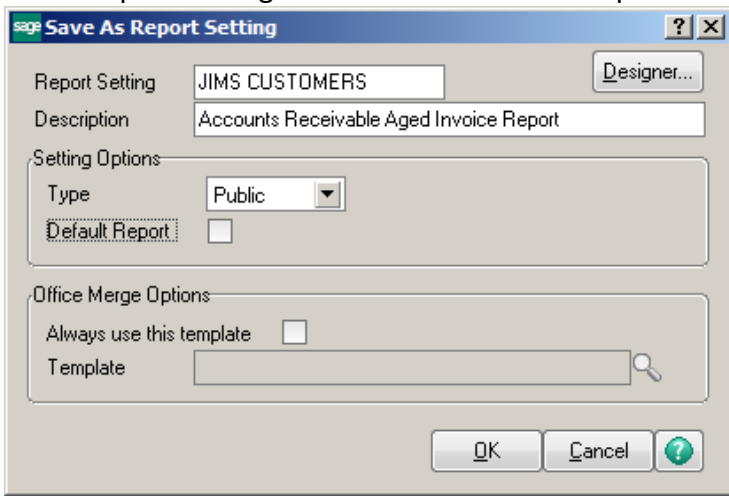

## **Keep Window Open After**

This feature allows you to keep the window open after you Print or Preview. Therefore you can print the report multiple times without having to click on it again from the Reports Menu.

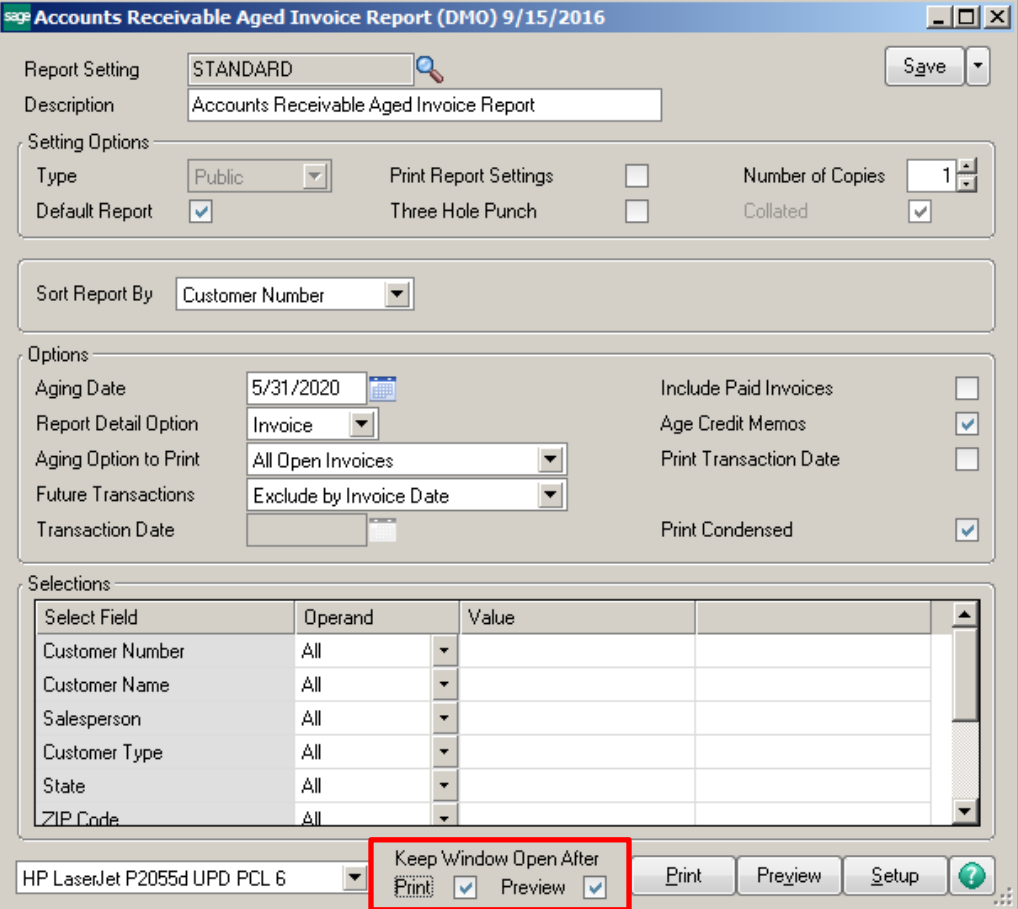

## **Sales Order – Redisplay Source Document**

When clicking on Quick Print for a Sales Order or Sales Order Invoice, with this feature turned on, the source document remains open.

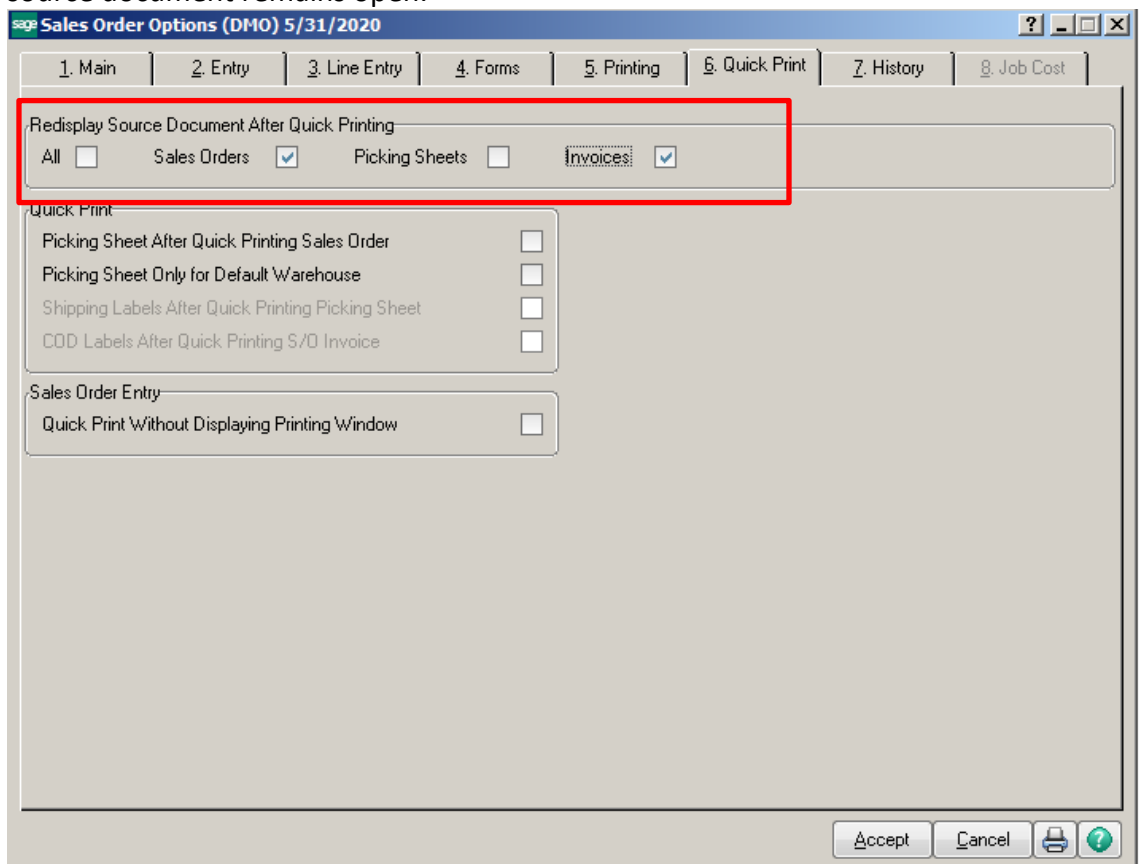

## **Move Fields from Bottom Grid to Top**

To move fields from bottom grid to top grid, click on the field in the bottom grid, hold mouse down until paper icon appears and drag to top grid. Move fields most often used to the top grid.

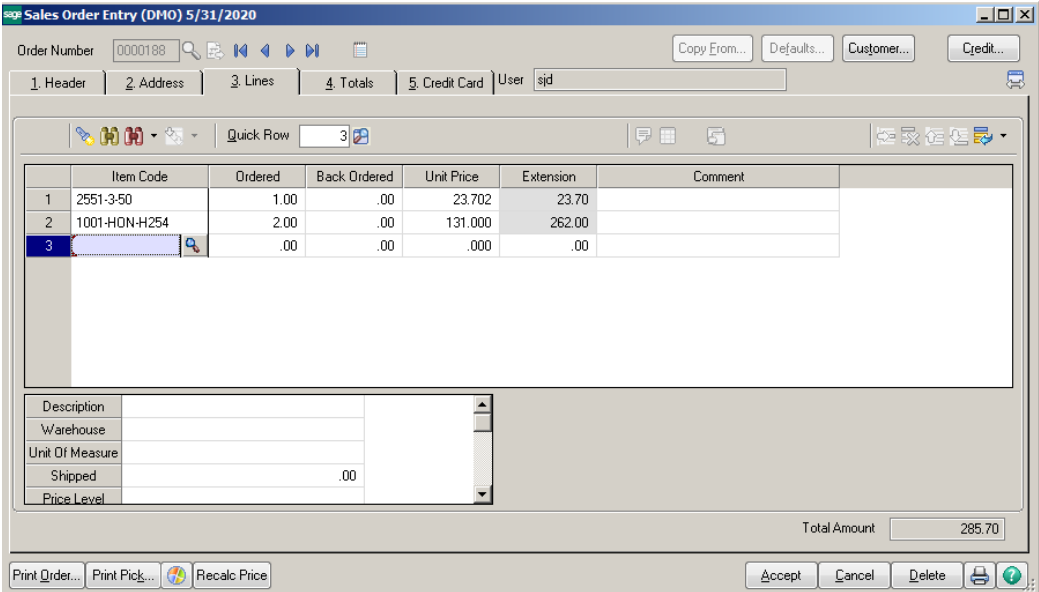

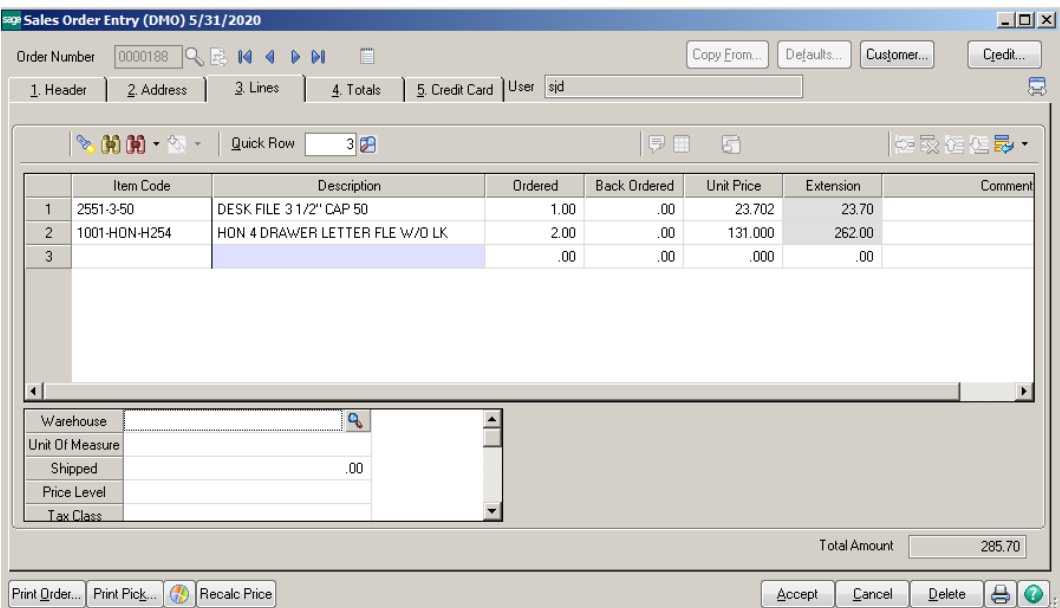

To add a carriage return to a comment on the Item line or a /C comment line, hold the Ctrl key and press enter. This will force a carriage return into the comment field.

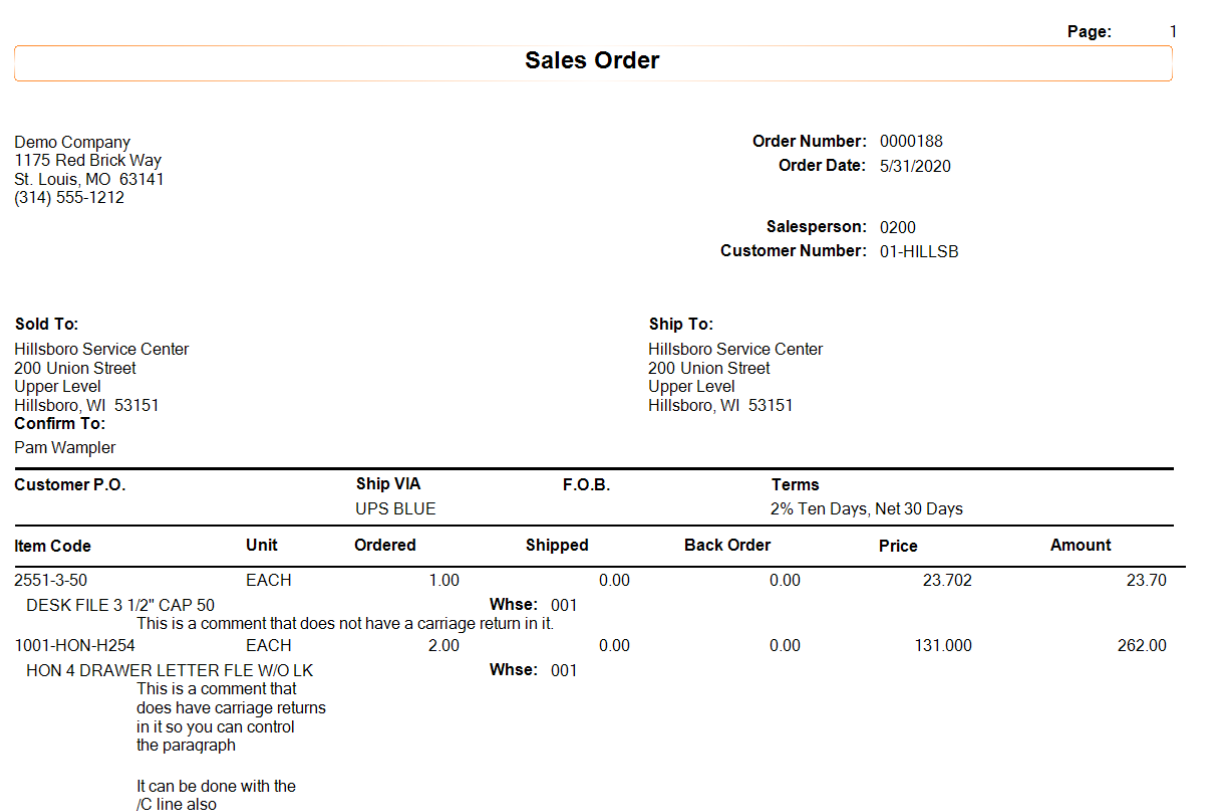

### **The Power of the Right Click**

Right click in the data entry fields of the Lines tab to see what programs are available to you!

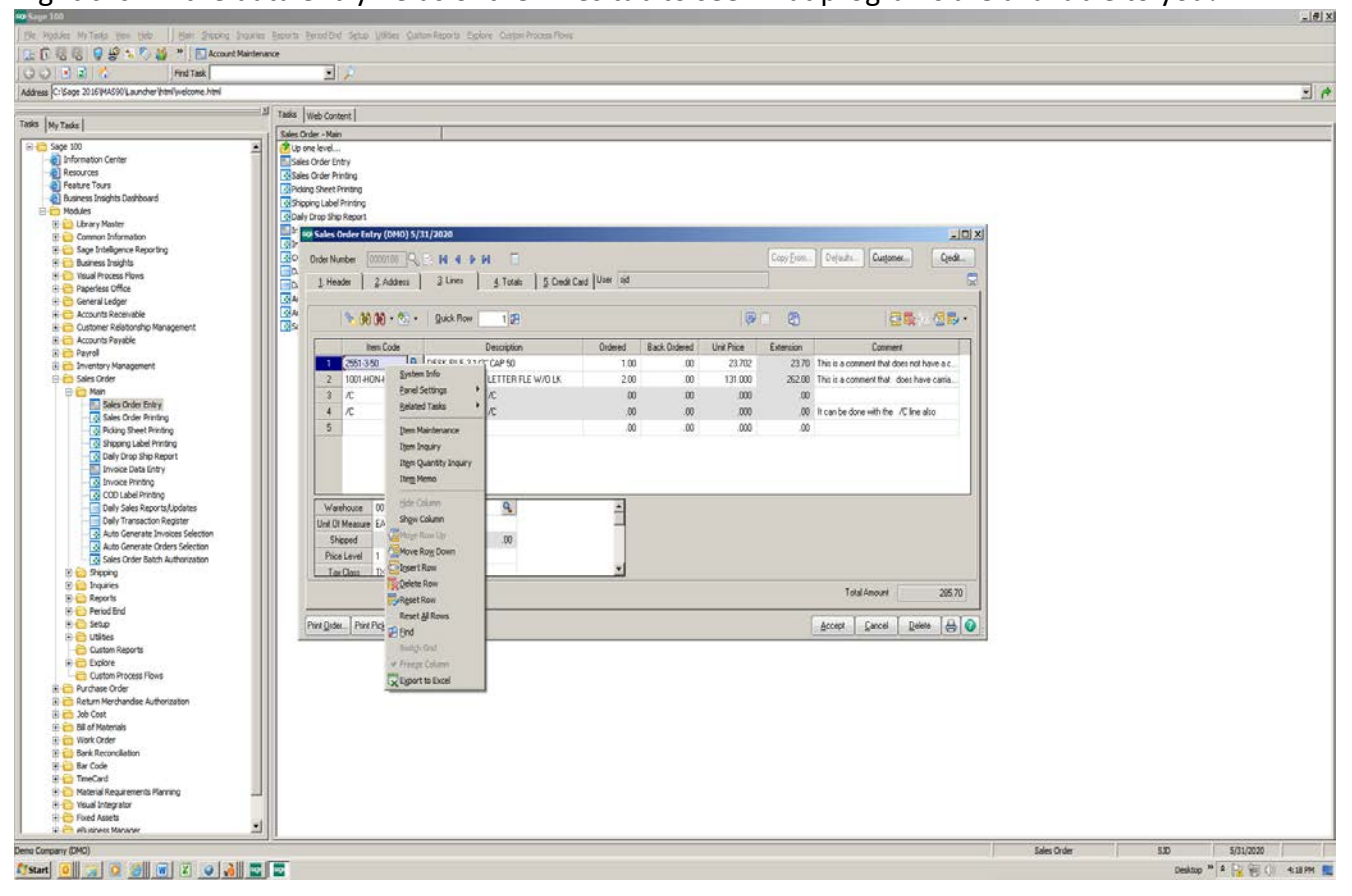

To reprint a Quick Print check that has not been posted, click the magnifying glass and select the check previously printed. Click the Printer icon.

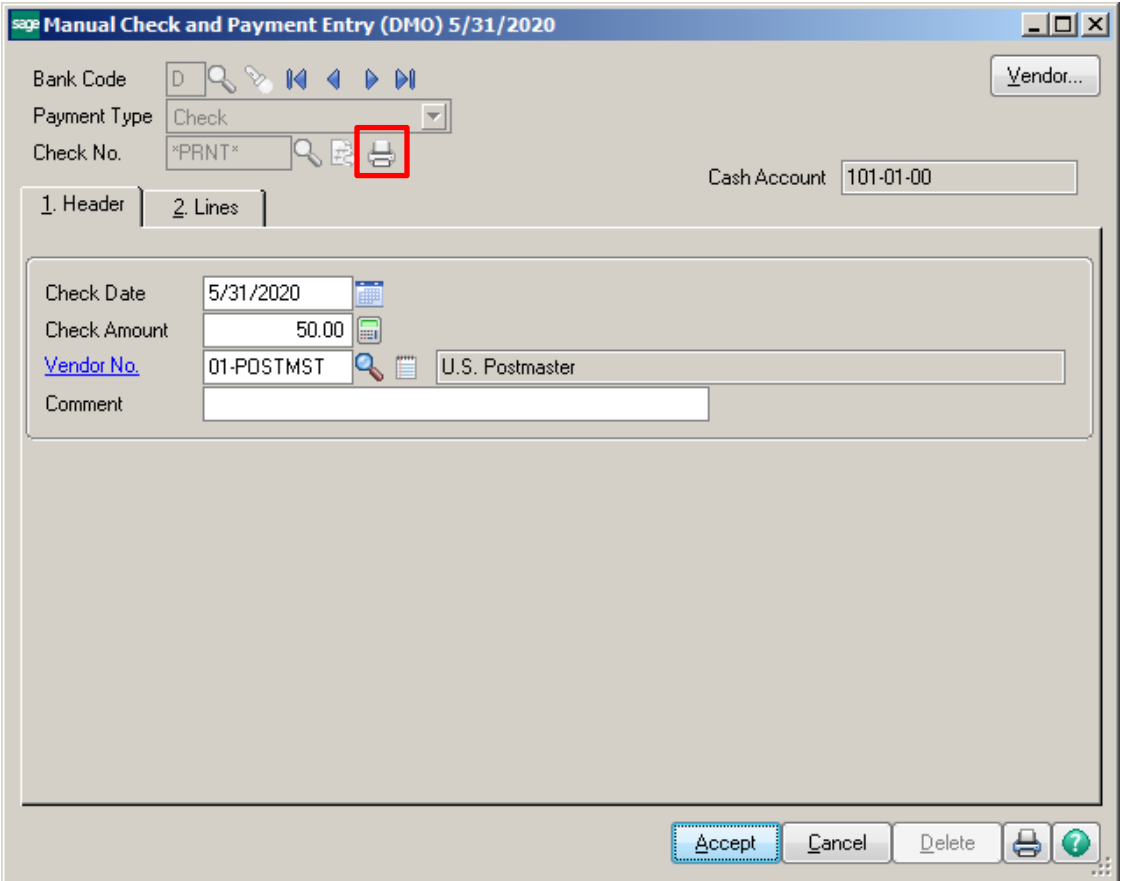

Click Yes if you are using the same check number. Click No if you are using a different check number.

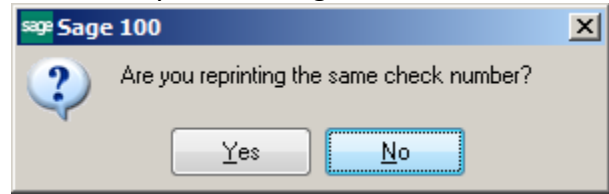

If you click No, then select the button for what you want to do with the old Check number.

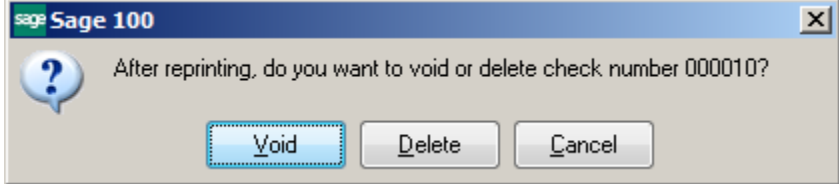

## Click Print to Reprint the check.

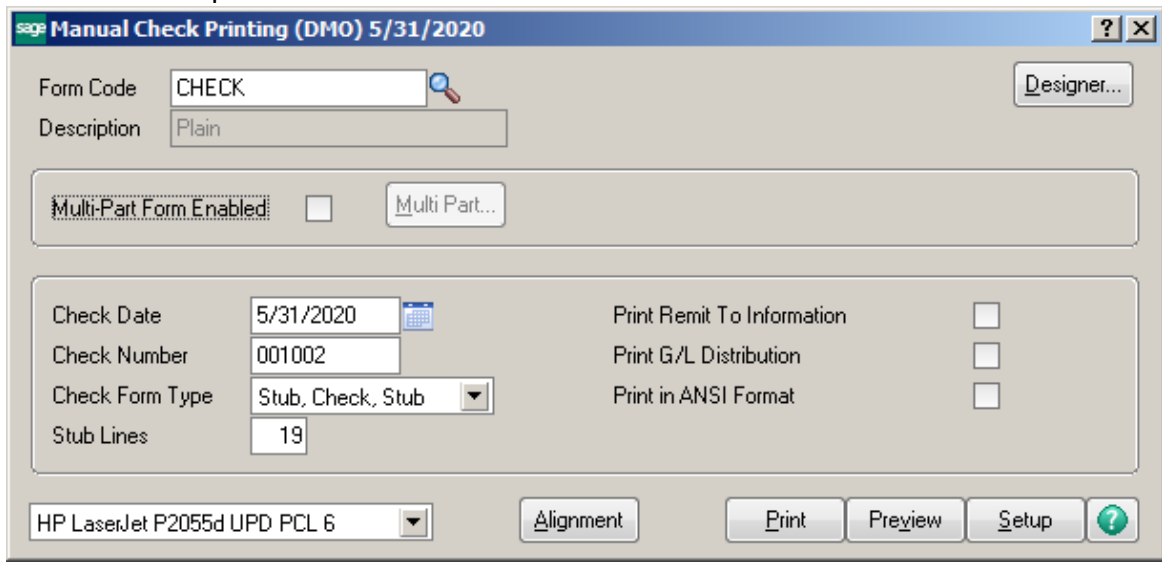

# Print the check register and update.

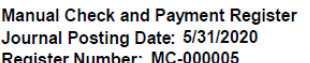

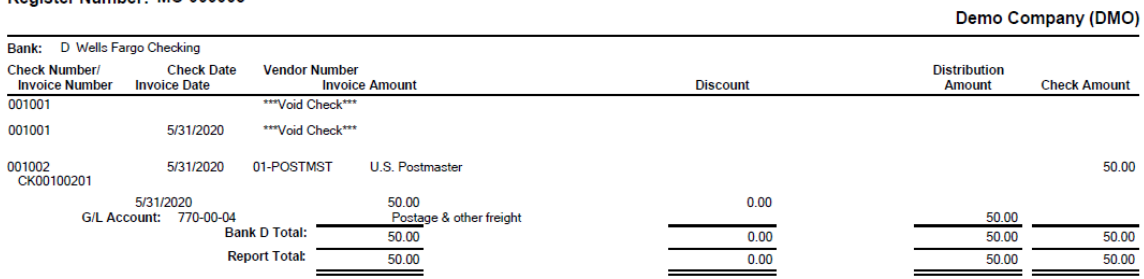